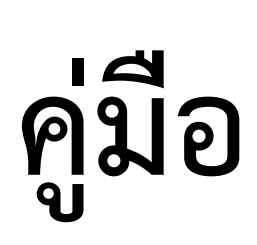

# **การจัดตารางสอน ตารางสอบ**

## **ระบบทะเบียนกลาง**

**โดย**

**งานทะเบียน**

**ส านักส่งเสริมวิชาการและงานทะเบียน (สวท.)**

# **สารบัญ**

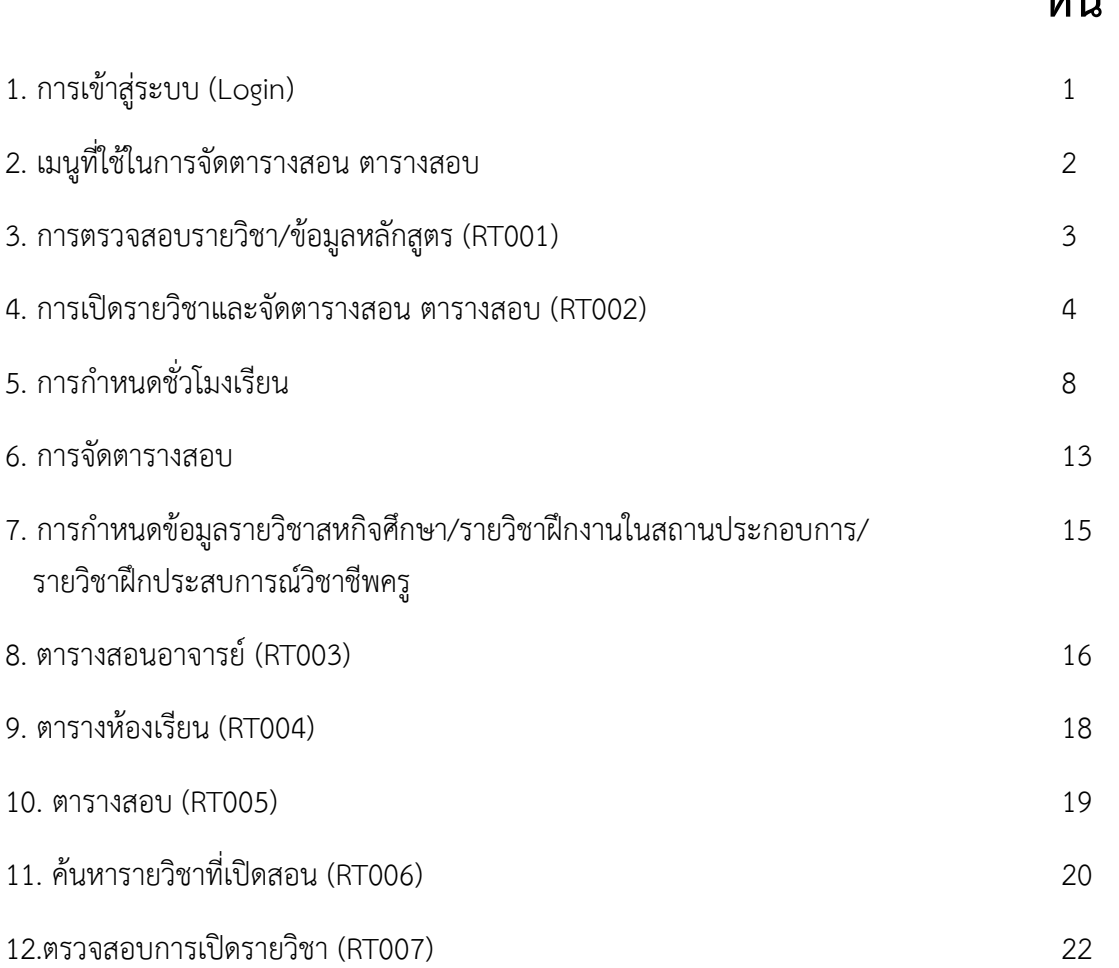

### **หน้า**

### **1. การเข้าสู่ระบบ**

้เข้าสู่ระบบทะเบียนกลาง <u>โดยเลือก<mark>เมนูสำหรับเจ้าหน้าที่</mark> Login ชื่อผู้ใช้</u>และรหัสผ่าน E-mail มหาวิทยาลัย ดังรูป

reg.rmutl.ac.th .<br>ഹി หน้าแรก เกี่ยวกับ หลักสูตรการศึกษา สำหรับนักศึกษา สำหรับอาจารย์ สำหรับเจ้าหน้าที่ ดาวน์โหลด ผังเว็บไซต์  $\bigcirc$   $\bigcirc$   $\bigcirc$   $\bigcirc$   $\bigcirc$  $\sqrt{q}$ ระบบทะเบียนกลาง มหาวิทยาลัยเทคโนโลยีราชมงคลล้านนา คลิกเพื่อเข้าสุ่ระบบ ลำหรับนักศึกษา<br>**เข้าสู่ระบบนักศึกษา** ้สำหรับอาจารย์<br>เข้าสู่ระบบสำหรับอาจารย์ผู้สอนและที่ปรึกษา ส เหรษเจ เหนาก<br>เข้าสู่ระบบสำหรับเจ้าหน้าที่ ข้อมูลปฏิทินการศึกษา ดาวน์โหลดโปรแกรม เอกสารและตารางสอนตารางเรียนตางรางสอบ

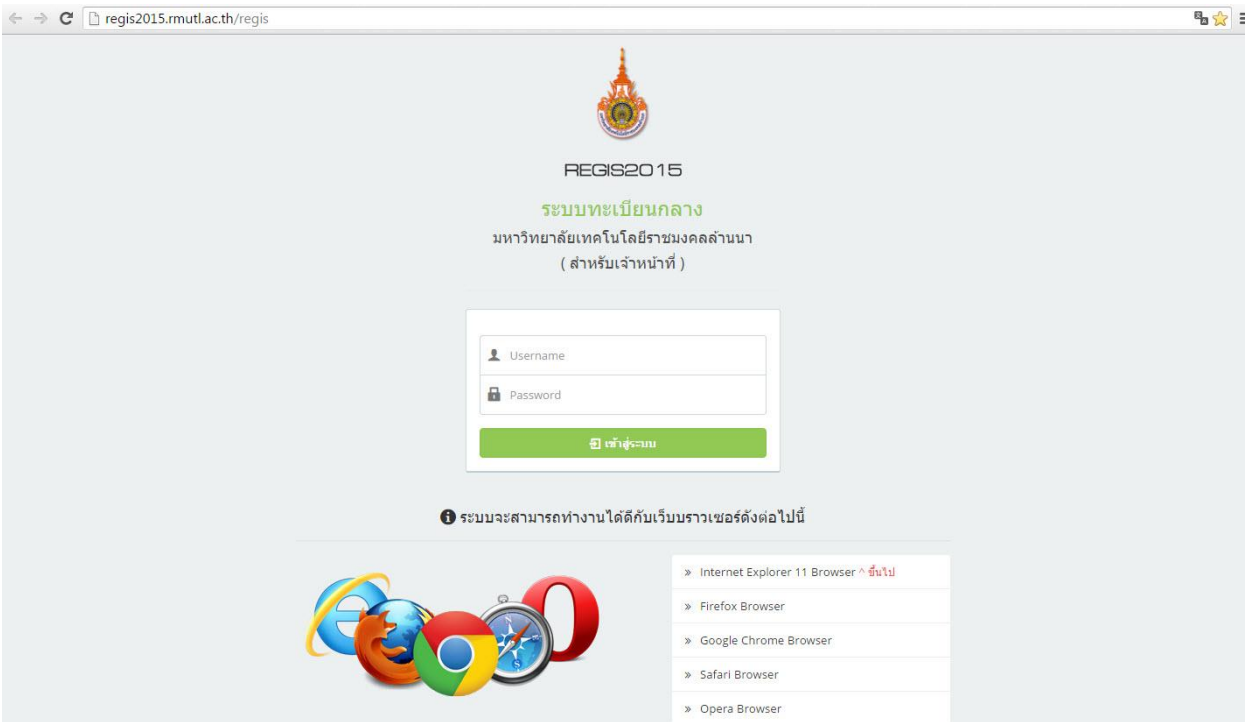

**รูปที่ 1** แสดงการ Login เข้าสู่ระบบจัดตารางสอน ตารางสอบ

### **2. เมนูที่ใช้ในการจัดตารางสอน ตารางสอบ**

เมื่อ Login เข้าสู่ระบบ จะปรากฏเมนูที่ใช้ในการจัดตารางสอน ตารางสอบ ดังนี้

- $\blacktriangleright$ เมนู RT001 ข้อมูลหลักสูตร ใช้สำหรับตรวจสอบข้อมูลหลักสูตร ข้อมูลรายวิชาที่ต้องการเปิดสอน โดยจะแสดงข้อมูล ชื่อวิชา/หน่วยกิต/จำนวนชั่วโมงเรียน
- $\blacklozenge$  **เมนู RT002** เปิดรายวิชา/ตารางสอน/ตารางสอบ ใช้สำหรับเปิดรายวิชาและจัดตารางสอน ตารางสอบ
- **เมนู RT003** ตารางสอนอาจารย์/หลักสูตร ใช้ส าหรับตรวจสอบ/Download ตารางสอนอาจารย์
- $\blacktriangleright$ เมนู RT004 ตารางสอนห้องเรียน ใช้สำหรับตรวจสอบ/Download ตารางการใช้งานห้องเรียน
- $\blacktriangledown$ **เมนู RT005** ตารางสอบ ใช้สำหรับตรวจสอบ/Download ตารางสอบ
- $\blacktriangleright$  **เมนู RT006** ค้นหารายวิชาที่เปิด ใช้สำหรับตรวจสอบรายวิชาที่เปิดว่ากำหนดข้อมูล ผู้สอน / ตารางสอน/ตารางสอบ
- $\blacktriangleright$  **เมนู RT007** ตรวจสอบการเปิดรายวิชา ใช้ในการตรวจสอบสถานะการกำหนดข้อมูลของแต่ละ รายวิชา

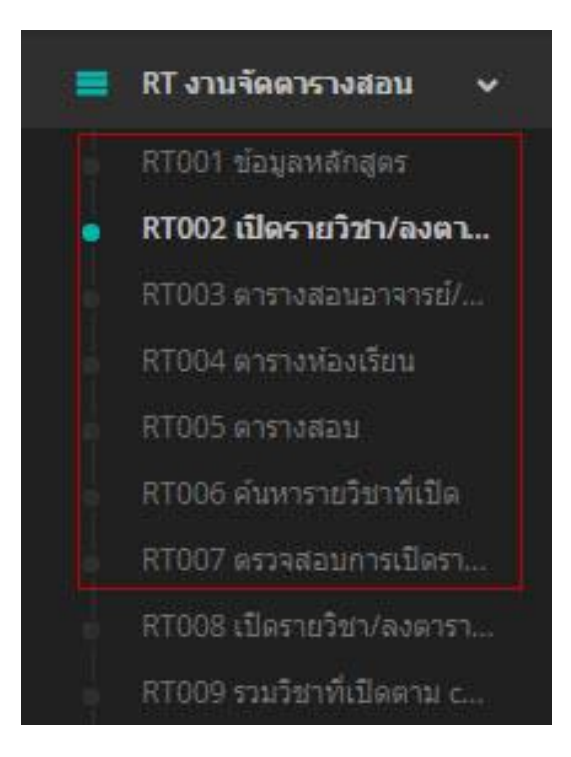

**รูปที่ 2** แสดงเมนูที่ใช้ในการจัดตารางสอน ตารางสอบ

### **3. การตรวจสอบรายวิชา / ข้อมูลหลักสูตร (RT001)**

 **เมนู RT001** ใช้ในการตรวจสอบข้อมูลรายวิชา โดยรายวิชาที่แสดงในระบบนั้น เป็นรายวิชาที่ระบุไว้ในเล่ม หลักสูตร และในการบันทึกเปิดรายวิชา ควรตรวจสอบและเลือกวิชาที่ปรากฏข้อมูล ชื่อวิชา/หน่วยกิต/ชั่วโมงเรียน ให้ตรงตามหลักสูตรเท่านั้น ซึ่งสามารถตรวจสอบข้อมูลรายวิชาโดยคลิกที่ **รายละเอียด** จะปรากฏข้อมูลหลักสูตร ดังรูปที่3

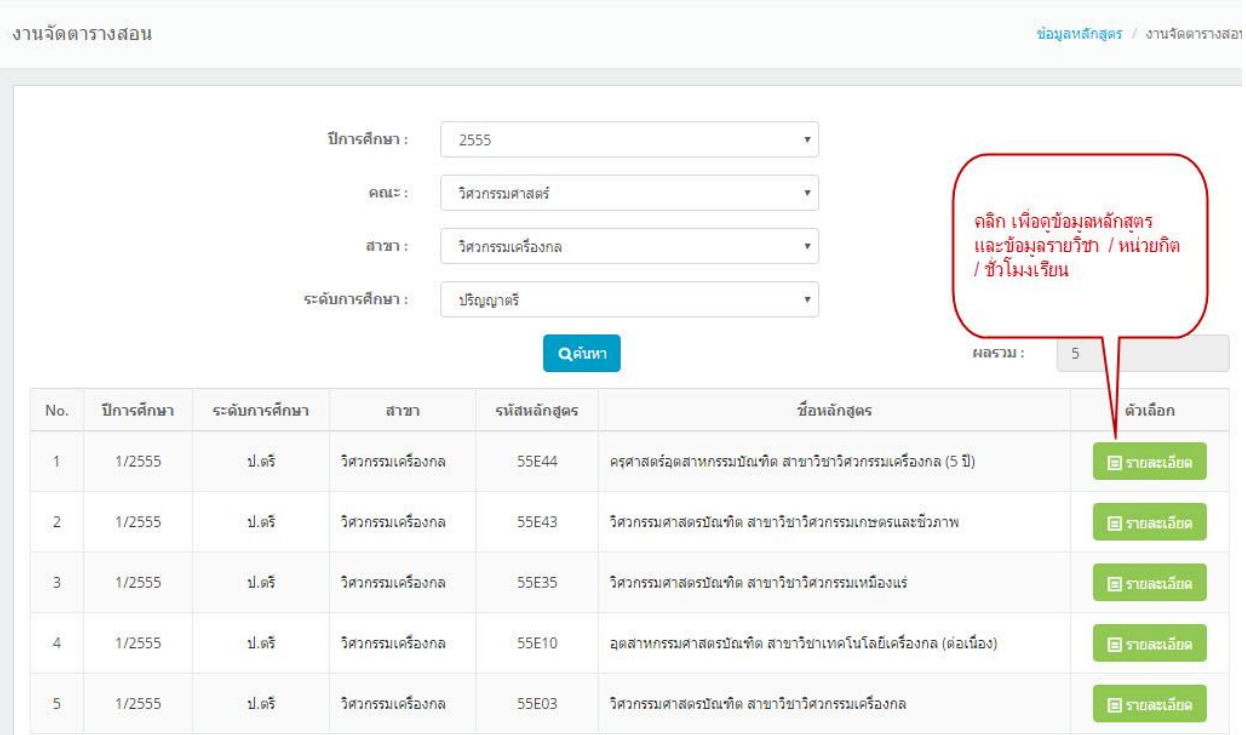

**รูปที่ 3** แสดงข้อมูลหลักสูตร

### **4. การเปิดรายวิชาและจัดตารางสอน ตารางสอบ ( RT002 )**

 $\heartsuit$ การเปิดรายวิชาและจัดตารางสอน ตารางสอบ สามารถดำเนินการได้ ดังนี้

- 1. ค้นหา สาขา / หลักสูตร ที่ต้องการจัดตารางสอน ตารางสอบ ที่ตัวกรองข้อมูลรายวิชา
- 2. กดปุ่ม เปิดรายวิชา เพื่อเลือกรายวิชาและบันทึกข้อมูล โดยจะต้องกำหนดข้อมูลให้ครบถ้วน ดังรูปที่ 4

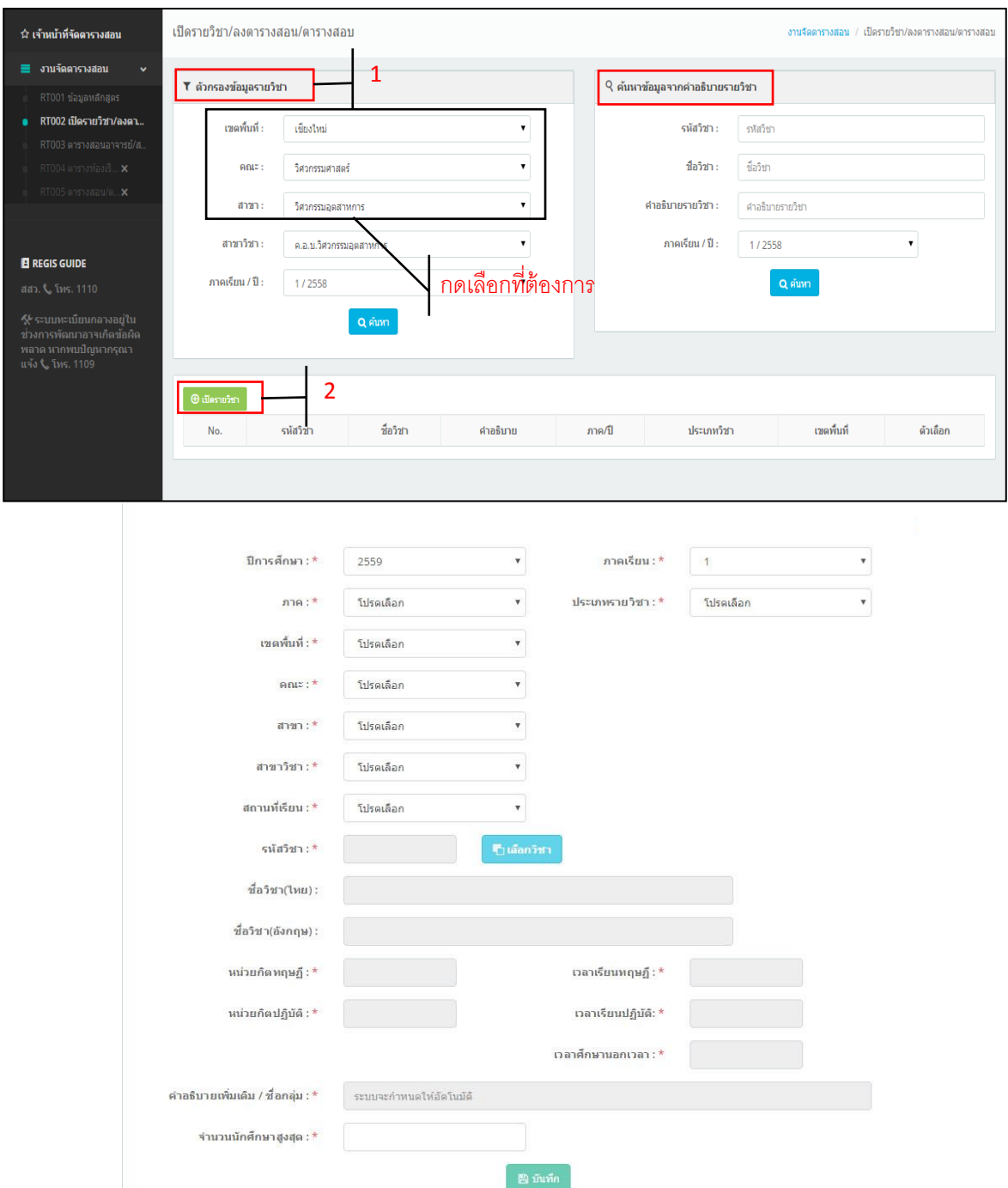

**รูปที่ 4** แสดงข้อมูลในการบันทึกเปิดรายวิชา

#### <u>การกำหนดข้อมูลเพื่อเปิดรายวิชาต้องบันทึกข้อมูลให้ครบถ้วน ดังนี้</u>

 $\heartsuit$  เลือกปีการศึกษา/ภาคเรียน/ภาค (ปกติ,สมทบ,พิเศษ)/เขตพื้นที่/คณะ/สาขา/ หลักสตร  $\heartsuit$  เลือกสถานที่เรียนมีให้เลือกคือ สถานที่ตั้งหลัก(เรียนที่เชียงใหม่) /จอมทอง/ดอยสะเก็ด<u>(\*เฉพาะปวช.</u> <u>เท่านั้นเลือกสถานที่เรียนเป็นดอยสะเก็ด</u> โดย วศ.บ.อห.ให้เลือกที่ตั้งหลัก ) เพื่อจำกัดสิทธิ์ในการมองเห็น รายวิชา ซึ่งนักศึกษาจะไม่สามารถลงทะเบียนข้ามเขตได้  $^\circ$ ิ ใส่รหัสวิชา จากนั้นให้กดปุ่ม เพื่อค้นหารายวิชาที่ต้องการเปิดสอน จะปรากฏรายวิชา ที่ค้นหา ทั้งนี้ <u>หากปรากฏข้อมูลรายวิชามากกว่า 1 กลุ่ม ให้ตรวจสอบชื่อวิชาและหน่วยกิต ชั่วโมงเรียน</u> และระดับการศึกษาให้ถูกต้อง จากนั้นกดปุ่ม เพื่อเลือกรายวิชา (ดังรูปที่ 5) ึ $\overline{\mathcal{C}}$  ระบุจำนวน นักศึกษาต่อกลุ่มเรียนที่ต้องการ จากนั้นกด  $\overline{\phantom{a}}$  เพื่อทำการเปิดรายวิชา

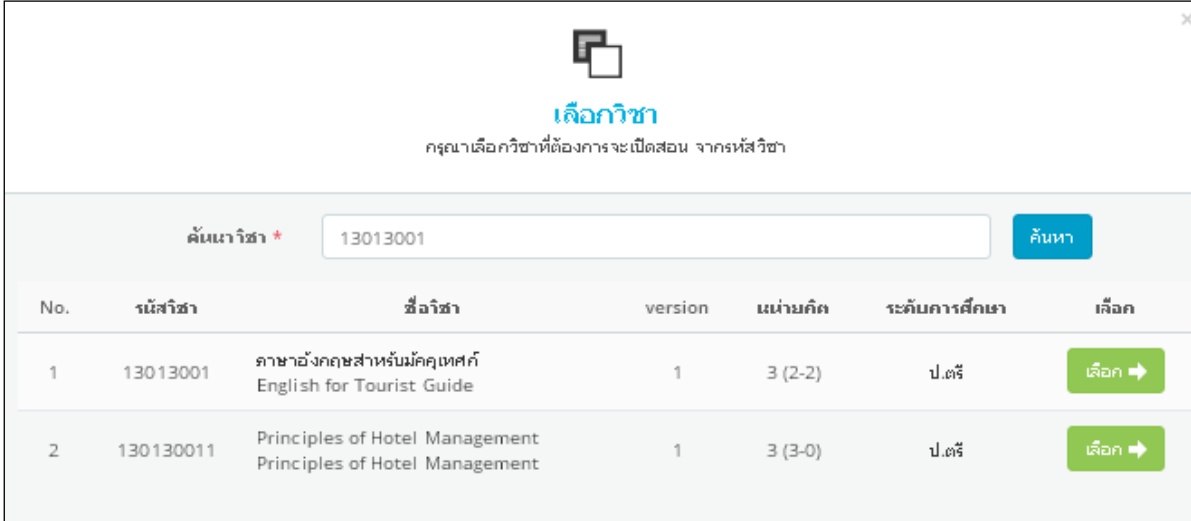

**รูปที่5** แสดงการค้นหารายวิชาที่ต้องการเปิดสอน

3. เมื่อเปิดรายวิชาเรียบร้อยแล้วให้ค้นหารายวิชาที่เปิด เพื่อกำหนดข้อมูลผู้สอนและกำหนดตารางสอน ตารางสอบ โดยสามารถค้นหาได้ 2 วิธี คือ

- 1. ค้นหาจากต้วกรองข้อมูลรายวิชา ( จะแสดงรายวิชาที่เปิดตามคณะ / สาขา / หลักสูตร)
- 2. ค้นหาข้อมูลจากคำอธิบายรายวิชา ( จะแสดงรายวิชาที่เปิดตาม รหัสวิชา / ชื่อวิชา )

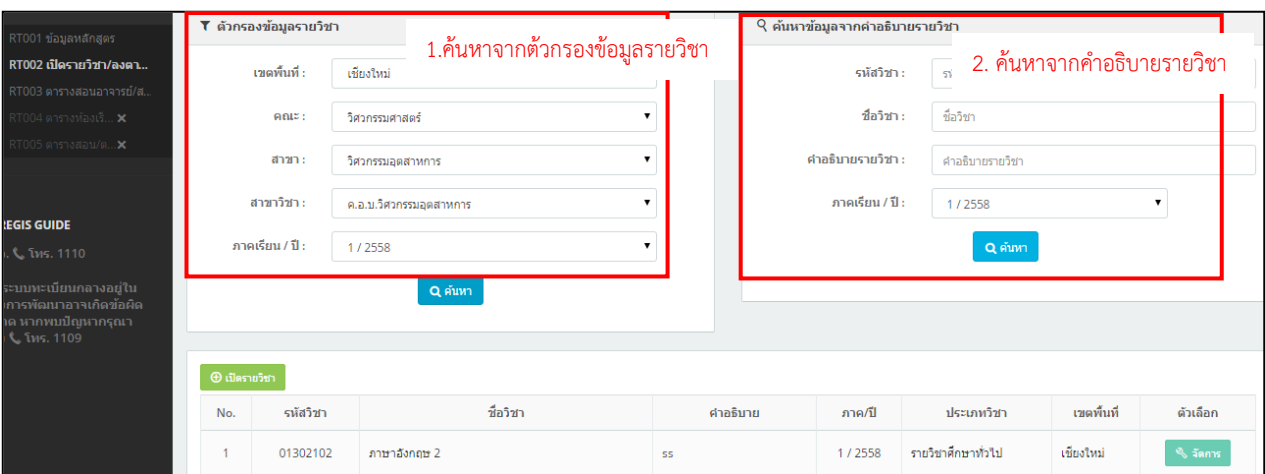

**รูปที่ 6** แสดงการค้นหารายวิชาที่เปิดสอน

4. จากนั้นให้คลิกเลือกที่ ปุ่ม **เ<sup>พื</sup>่ง จัดการ เพื่อกำหนดข้อมูลตารางสอน** ตารางสอบ

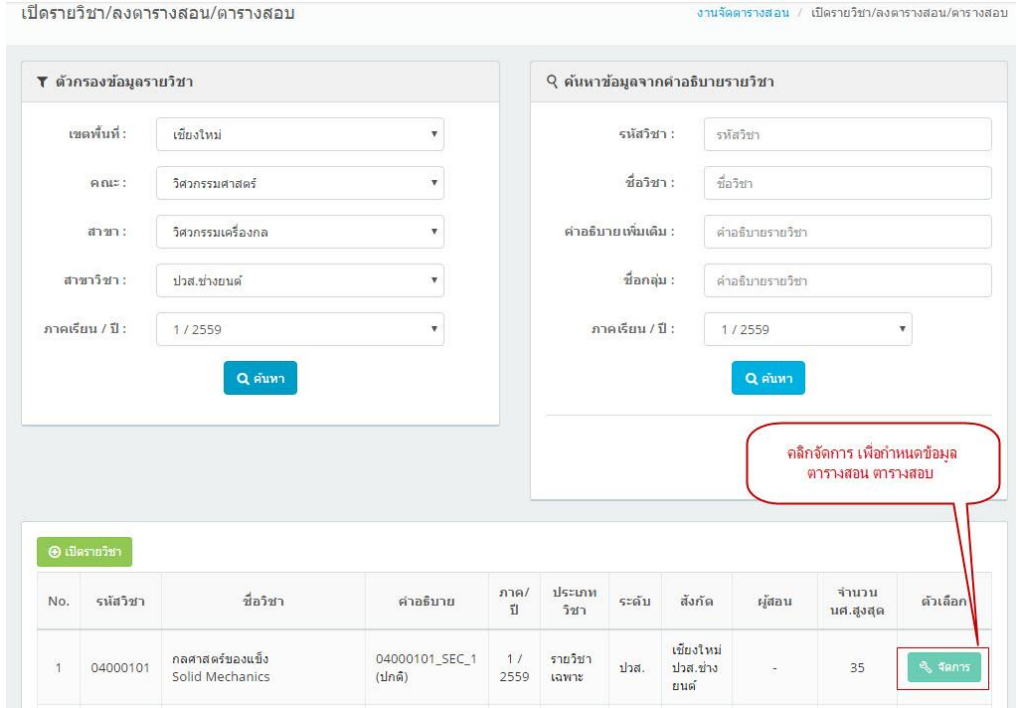

**รูปที่ 7** แสดงการจัดการข้อมูลตารางสอน ตารางสอบ

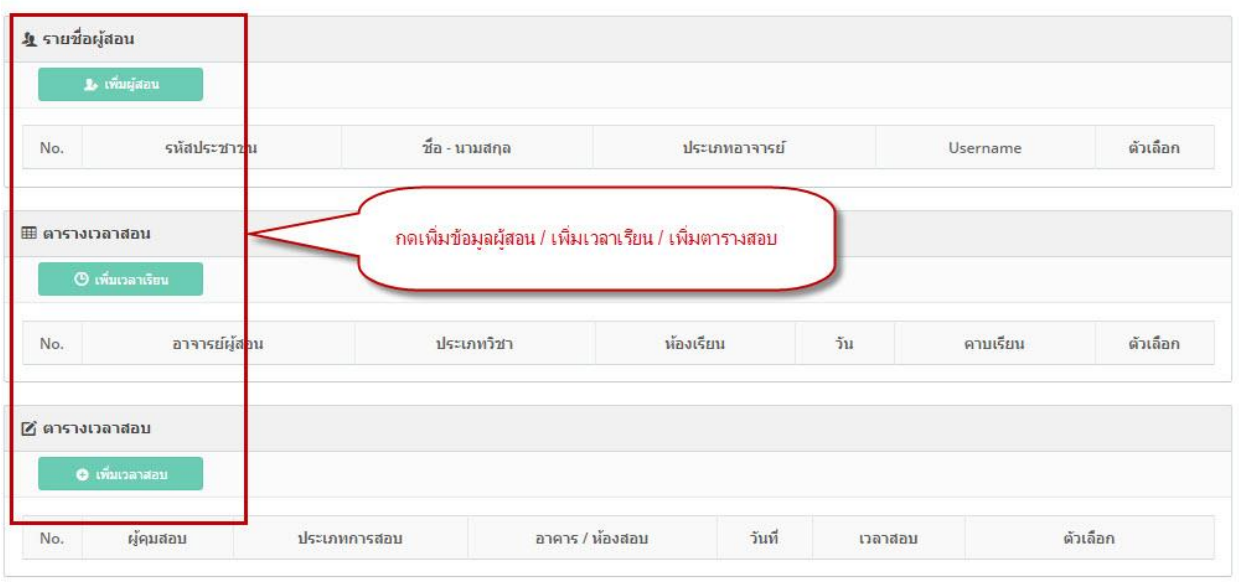

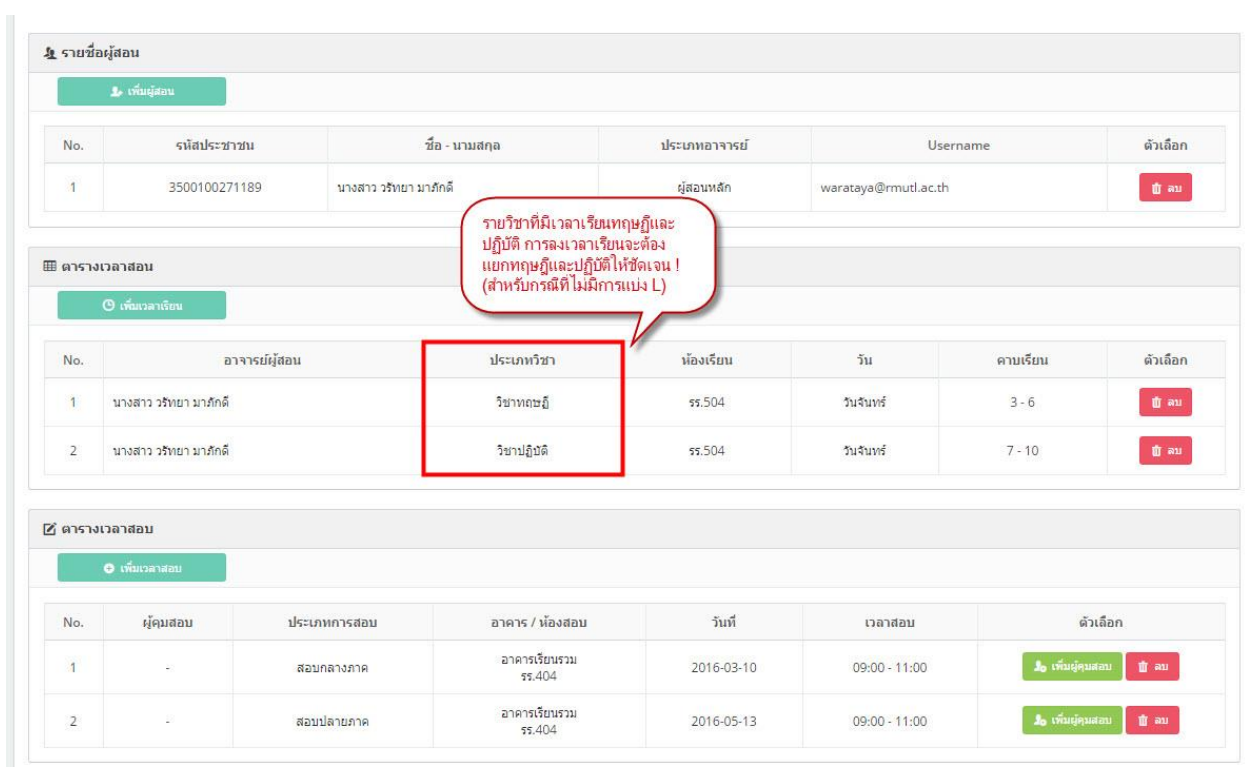

**รูปที่ 8** แสดงการกำหนดข้อมูลตารางสอน ตารางสอบ

### **5. การก าหนดชั่วโมงเรียน**

#### **การก าหนดชั่วโมงเรียน ต้องก าหนดจ านวนชั่วโมงเรียนให้ตรงตามหลักสูตร เช่น 3(2-3-5) คือ เรียน ทฤษฏี 2 ชั่วโมง ปฏิบัติ 3 ชั่วโมง /สัปดาห์**

 $\heartsuit$ การกำหนดชั่วโมงเรียนปฏิบัติ มี 4 กรณี ดังนี้

- 1. รายวิชาที่มีชั่วโมงเรียนเฉพาะปฏิบัติ ตัวอย่าง เช่น 2(0-6-2) แบบไม่แบ่งกลุ่มเรียน (ไม่แบ่ง L)
- 2. รายวิชาที่มีชั่วโมงเรียนเฉพาะปฏิบัติ ตัวอย่าง เช่น 2(0-6-2) แบบแบ่งกลุ่มเรียน (แบ่ง L)
- 3. รายวิชาที่มีชั่วโมงเรียนทฤษฎีร่วมปฏิบัติ ตัวอย่าง เช่น 3(1-6-2) แบบไม่แบ่งกลุ่มเรียน (ไม่แบ่ง L)
- 4. รายวิชาที่มีชั่วโมงเรียนทฤษฎีร่วมปฏิบัติ ตัวอย่าง เช่น 3(1-6-2) แบบแบ่งกลุ่มเรียน (แบ่ง L)

**กรณีที่ 1 รายวิชาที่มีชั่วโมงเรียนเฉพาะปฏิบัติ**ตัวอย่าง เช่น 2(0-6-2) **แบบไม่แบ่งกลุ่มเรียน (ไม่แบ่ง L)** ให้<u>กำหนดชั่วโมงเรียนใน Courses หลัก เท่านั้น</u> โดยไม่ต้องกดปุ่มเพิ่มวิชา Lab และหากมีผู้สอนมากกว่า 1 ราย ี ให้กำหนดชั่วโมงเรียน <mark>ไม่ให้ลงเวลาทับซ้อน</mark> ดังรูปที่ 9

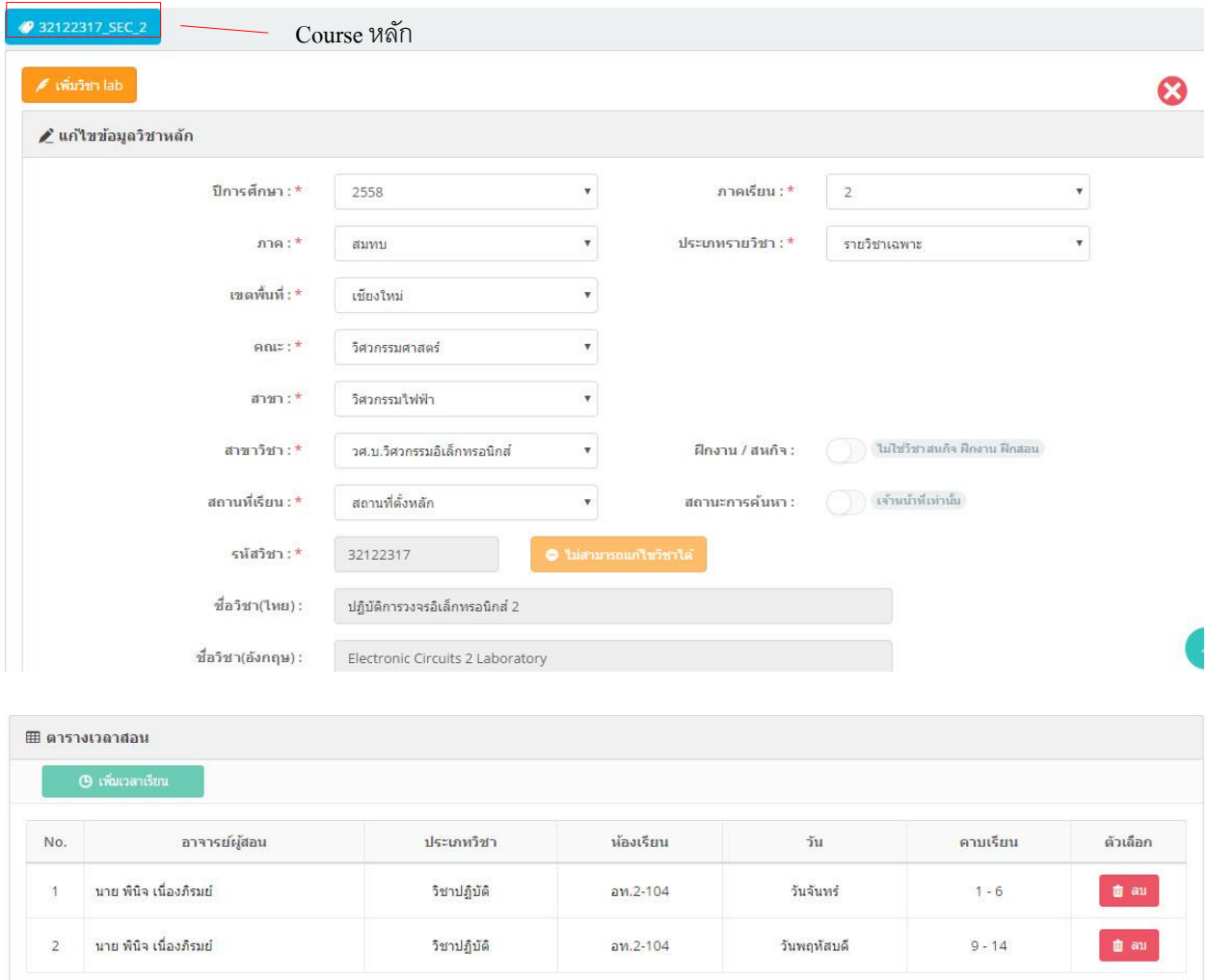

**รูปที่ 9** แสดงการก าหนดข้อมูลรายวิชาที่มีเฉพาะชั่วโมงเรียนปฏิบัติ**แบบไม่แบ่งกลุ่มเรียน (ไม่แบ่ง L)**

**กรณีที่ 2 รายวิชาที่มีชั่วโมงเรียนเฉพาะปฏิบัติ**ตัวอย่าง เช่น 2(0-6-2) **แบบแบ่งกลุ่มเรียน ( แบ่ง L )**

1.ให้กำหนดผู้สอนในหน้าCourse หลักโดย<mark>ไม่ต้องกำหนดชั่วโมงเรียน</mark> จากนั้นกดปุ่ม <mark>เพื่<sup>้</sup><sup>หนว</sup>ับ เพื่</mark>อกำหนด จ านวนกลุ่มเรียนปฏิบัติที่ต้องการแบ่งกลุ่ม ดังรูปที่ 10

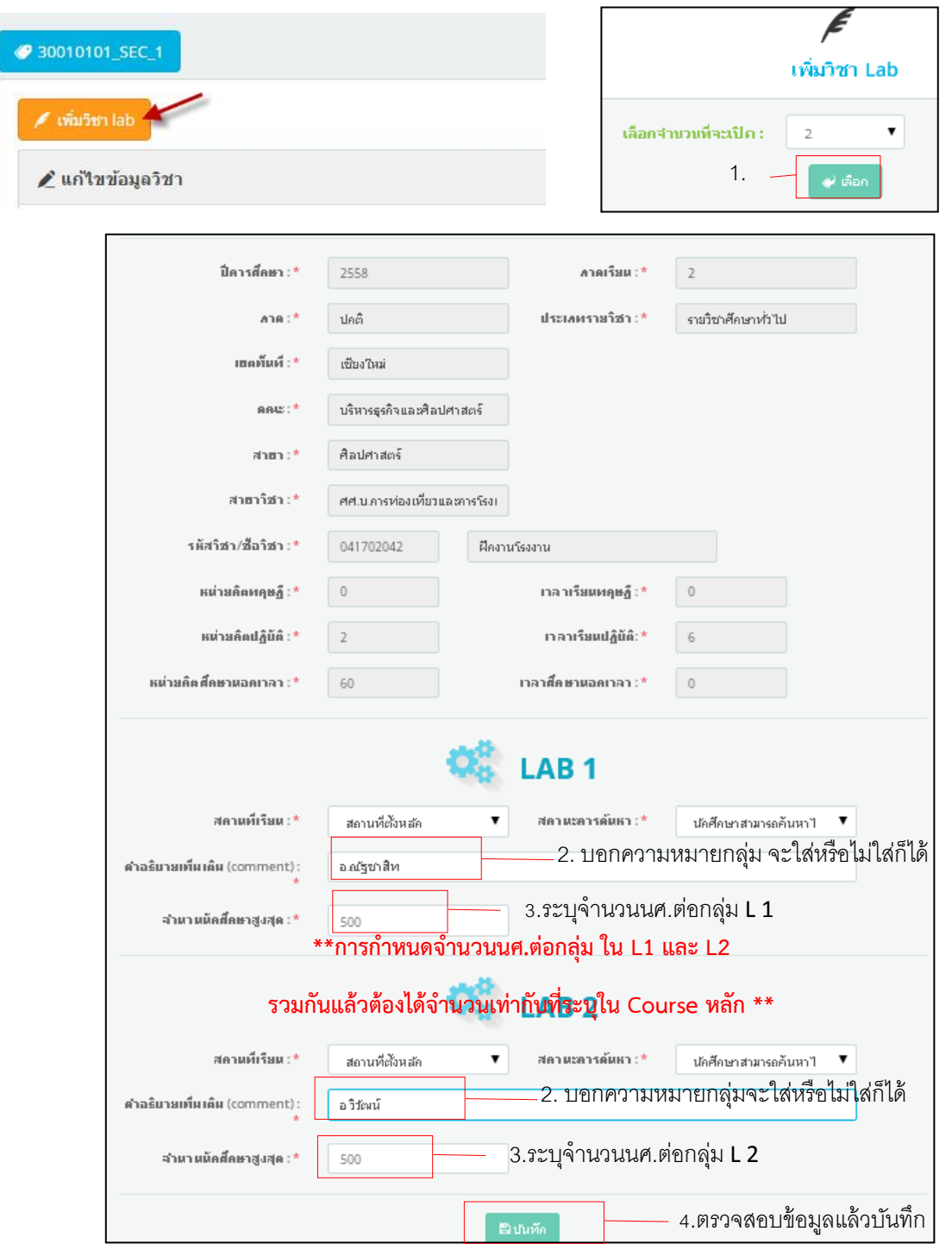

**รูปที่ 10** แสดงการ**แบ่งกลุ่มเรียนปฏิบัติ(แบ่ง L)**

2. เมื่อกดปุ่มบันทึก การแบ่งกลุ่มเรียนจะแสดงผลในหน้า Course หลัก ให้กำหนดข้อมูลผู้สอนและชั่วโมงเรียน <u>ในแต่ละกลุ่มให้ครบถ้วน \*\* โดยจะต้องคลิกเข้าไปในแต่ละ L เพื่อกำหนดข้อมูลผู้สอนและข้อมูลชั่วโมงเรียน</u> ดังรูปที่ 11

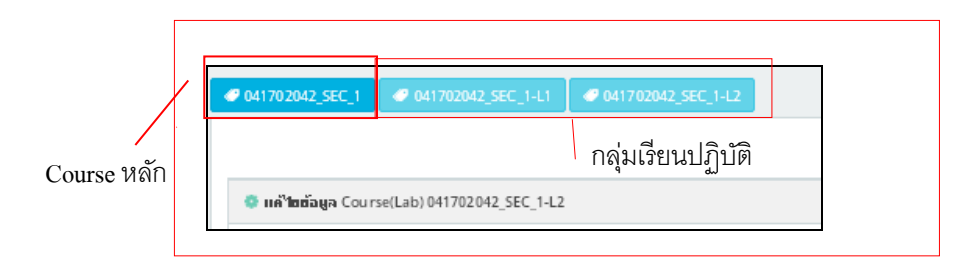

**รูปที่ 11** แสดงผลกลุ่มเรียนปฏิบัติ

**กรณีที่ 3 รายวิชาที่มีชั่วโมงเรียนทฤษฎีร่วมปฏิบัติ**ตัวอย่าง เช่น 3(1-6-2) **แบบไม่แบ่งกลุ่มเรียน (ไม่แบ่ง L** ) ให้กำหนดผู้สอนและกำหนดเวลาเรียน Course หลัก

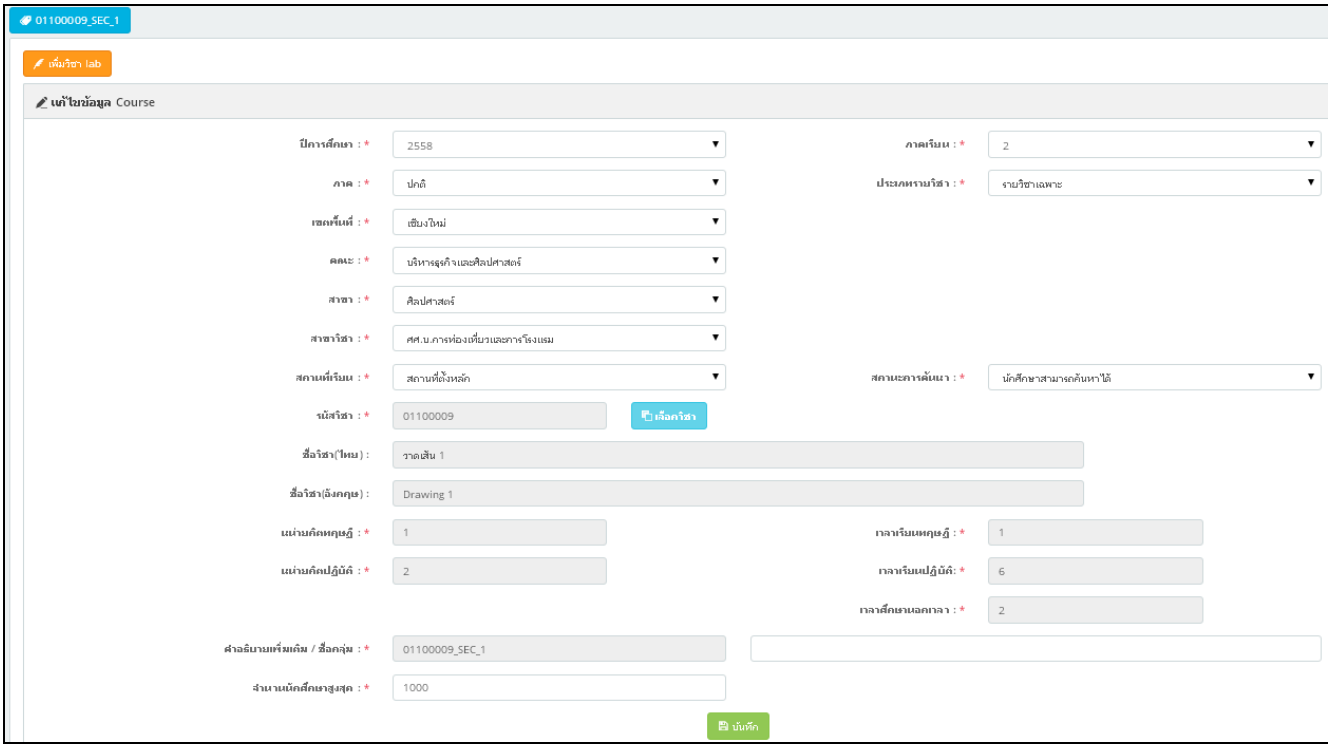

**รูปที่ 12** แสดงรายวิชาที่มีชั่วโมงเรียนทฤษฎีร่วมปฏิบัติ

<u>\*\* การกำหนดผู้สอน(สามารถกำหนดได้มากกว่า 1 ราย) โดยกำหนดชั่วโมงเรียนทฤษฎี และชั่วโมงเรียน</u> **ปฏิบัติให้ชัดเจน โดยเวลาเรียนต้องไม่ทับซ้อน ดังรูปที่ 13**

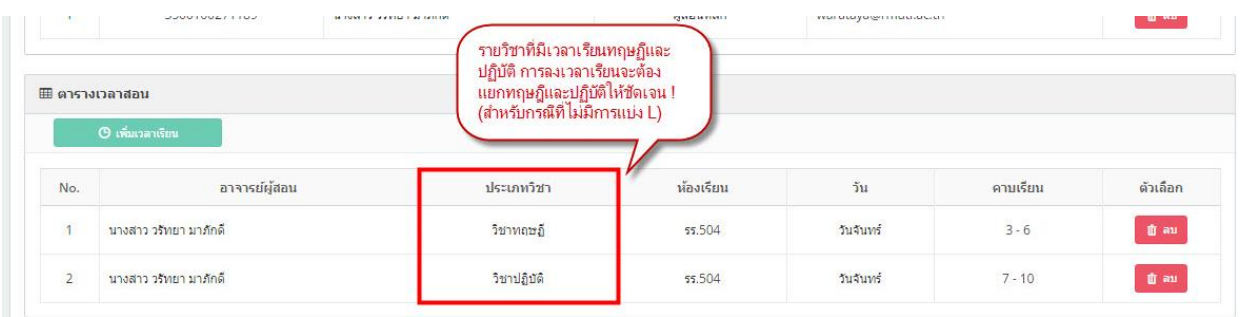

**รูปที่ 13** แสดงการก าหนดผู้สอนและชั่วโมงเรียน

#### **กรณีที่ 4 รายวิชาที่มีชั่วโมงเรียนทฤษฎีร่วมปฏิบัติ**ตัวอย่าง เช่น 3(1-6-2) **แบบแบ่งกลุ่มเรียน (แบ่ง L)**

1.<u>ให้กำหนดผู้สอนชั่วโมงเรียนทฤษฎี และกำหนดชั่วโมงเรียนทฤษฎีใน Course</u> หลักจากนั้นให้กดปุ่ม ์ ( <sup>เพิ่มริซา เลb )</sup> เพื่อกำหนดจำนวนกลุ่มเรียนปฏิบัติ ดังรูปที่ 14

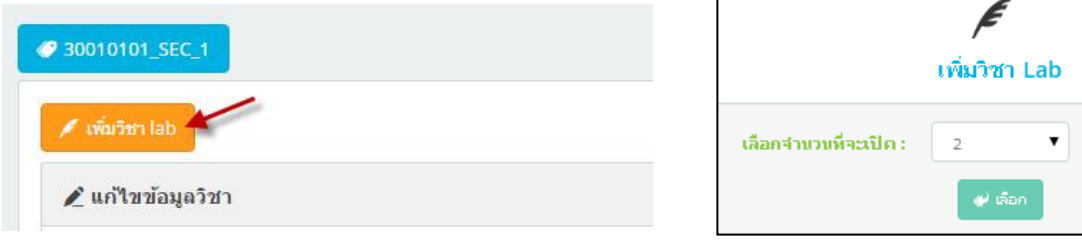

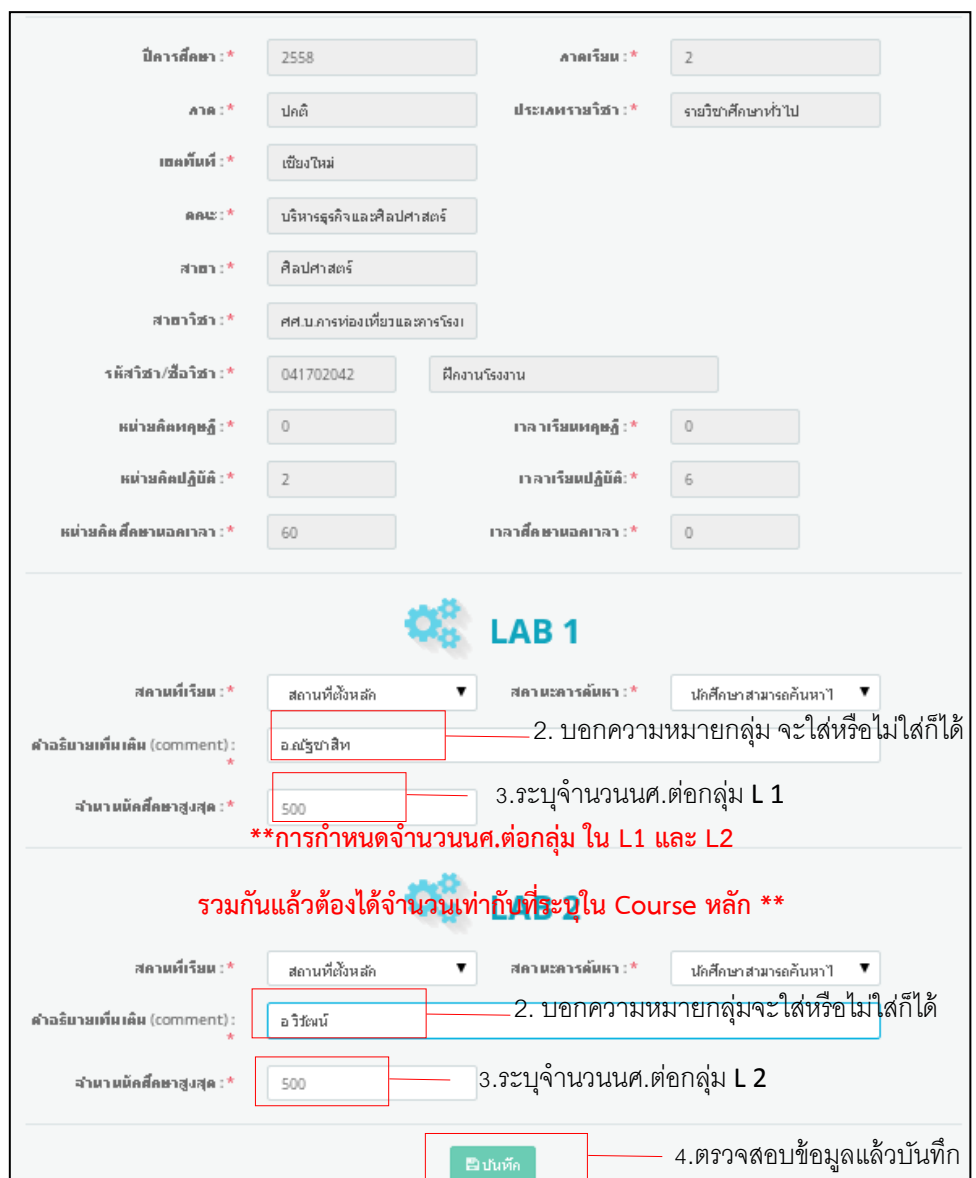

**รูปที่ 14** แสดงการ**แบ่งกลุ่มเรียนปฏิบัติ(แบ่ง L)**

2. เมื่อกดปุ่มบันทึก การแบ่งกลุ่มเรียนจะแสดงผลในหน้า Course หลัก ให้กำหนดข้อมูลผู้สอนและชั่วโมงเรียน ้ในแต่ละกลุ่มให้ครบถ้วน <u>\*\* โดยจะต้องคลิกเข้าไปในแต่ละ L เพื่อกำหนดข้อมูลผู้สอนและข้อมูลชั่วโมงเรียน</u> ดังรูปที่ 15

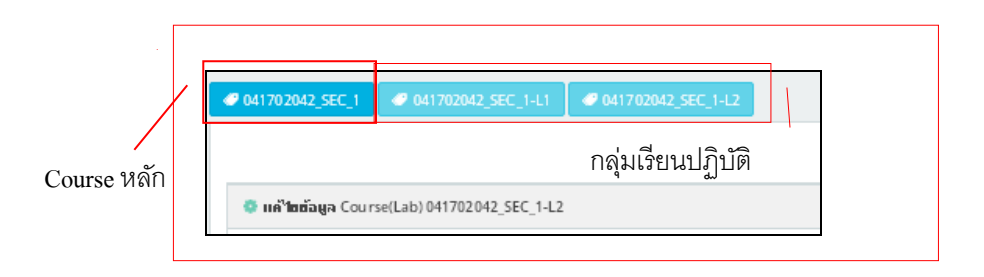

### **6. การจัดตารางสอบ**

การจัดตารางสอบ มี 3 กรณี ดังนี้

**กรณีที่ 1** รายวิชาที่มีชั่วโมงเรียน**เฉพาะทฤษฎี จะต้องมีตารางสอบ** ดังรูปที่ 16

|                      | 0 เพิ่มเวลาสอบ                                               |              |                       |            |                 |                                           |  |
|----------------------|--------------------------------------------------------------|--------------|-----------------------|------------|-----------------|-------------------------------------------|--|
| No.                  | ผู้คุมสอบ                                                    | ประเภทการสอบ | อาคาร / ห้องสอบ       | วันที่     | เวลาสอบ         | ตัวเลือก                                  |  |
| $\ddot{\phantom{1}}$ | นาย วัชรา ปลัดคณ <b>0</b><br>นางสาว สนทรี รินทร์ค่า <b>☺</b> | สอบกลางภาค   | ดึกษาทั่วไป<br>ศท.508 | 2016-10-10 | $08:15 - 10:15$ | <i>ใ</i> อ เพิ่มผู้คุบสอบ<br><b>th</b> au |  |
| $\overline{z}$       | นาย วัชรา ปลัดคณ ❺<br>นางสาว สุนทรี รินทร์คำ <b>☺</b>        | สอบปลายภาค   | คึกษาทั่วไป<br>ศท.508 | 2016-12-12 | $08:15 - 10:15$ | <i>ใ</i> 6 เพิ่มผู้คุบสอบ<br><b>B</b> au  |  |

**รูปที่ 16** แสดงการจัดตารางสอบ

**กรณีที่ 2** รายวิชาที่มีชั่วโมงเรียน **เฉพาะปฏิบัติ ไม่ต้องมีตารางสอบ** โดยให้ก าหนดประเภทการสอบเป็นไม่มี ตารางสอบ ดังรูปที่ 17

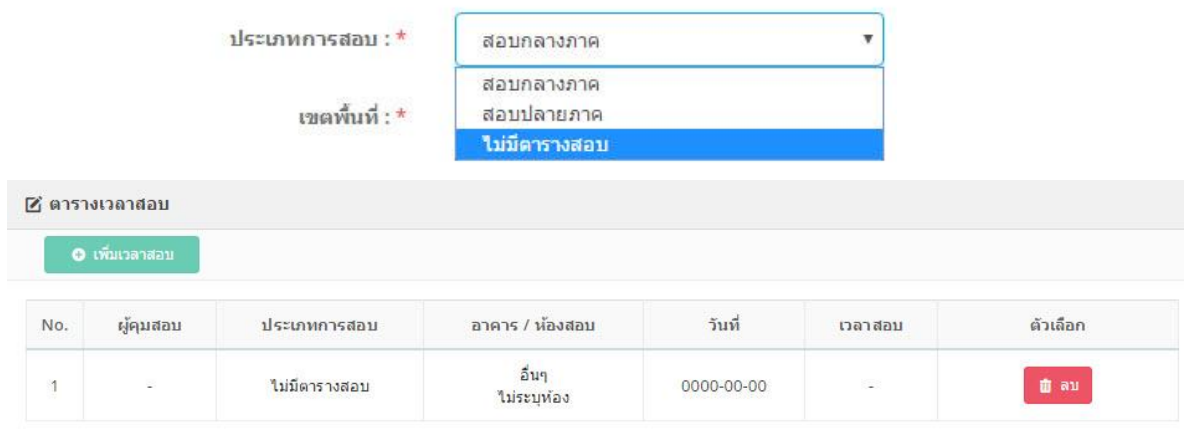

**รูปที่ 17** แสดงการกำหนดประเภทการสอบ และการกำหนดรายวิชาที่ไม่จัดสอบ

**กรณีที่ 3** รายวิชาที่มีชั่วโมงเรียน**ทฤษฎีและปฏิบัติ**การจัดตารางสอบให้อยู่ในดุลพินิจของผู้สอน หากไม่จัดสอบ <u>ให้กำหนดข้อมูล ดังกรณีที่ 2</u>

**\*\*<u>หมายเหตุ</u> กรณีรายวิชาที่ไม่มีการกำหนดข้อมูลในช่องตารางเวลาสอบ ระบบ<u><b>จะไม่ประกาศรายวิชา**</u> <u>ดังกล่าวและจะไม่สามารถลงทะเบียนในรายวิชานั้นๆได้</u>\* ดังนั้นต้องกำหนดข้อมูลให้ครบถ้วน

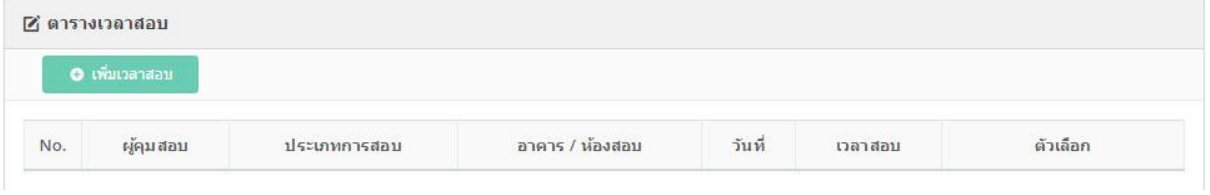

**รูปที่ 18** แสดงการไม่กำหนดข้อมูลในช่องตารางสอบ

### <u>7. การกำหนดข้อมูลรายวิชาสหกิจศึกษา / รายวิชาฝึกงานใน</u> **สถานประกอบการ/รายวิชาฝึกประสบการณ์วิชาชีพครู**

 $\heartsuit$ รายวิชาสหกิจศึกษา/รายวิชาฝึกงานในสถานประกอบการ/รายวิชาฝึกประสบการณ์วิชาชีพครู ให้กำหนด ดังนี้

1. <u>กำหนดเฉพาะข้อมูลของผู้สอนเท่านั้น โดยไม่ต้องกำหนดชั่วโมงเรียน ไม่ต้องกำหนดตารางสอบ</u> ตามประกาศมหาวิทยาลัยเทคโนโลยีราชมงคลล้านนา เรื่อง แนวปฏิบัติการนับชั่วโมงรายวิชาสหกิจ การฝึกงาน ในสถานประกอบการ และการฝึกประสบการณ์วิชาชีพครู 2. ปรับสถานะรายวิชาเป็นรายวิชาฝึกงาน ดังรูปที่ 19

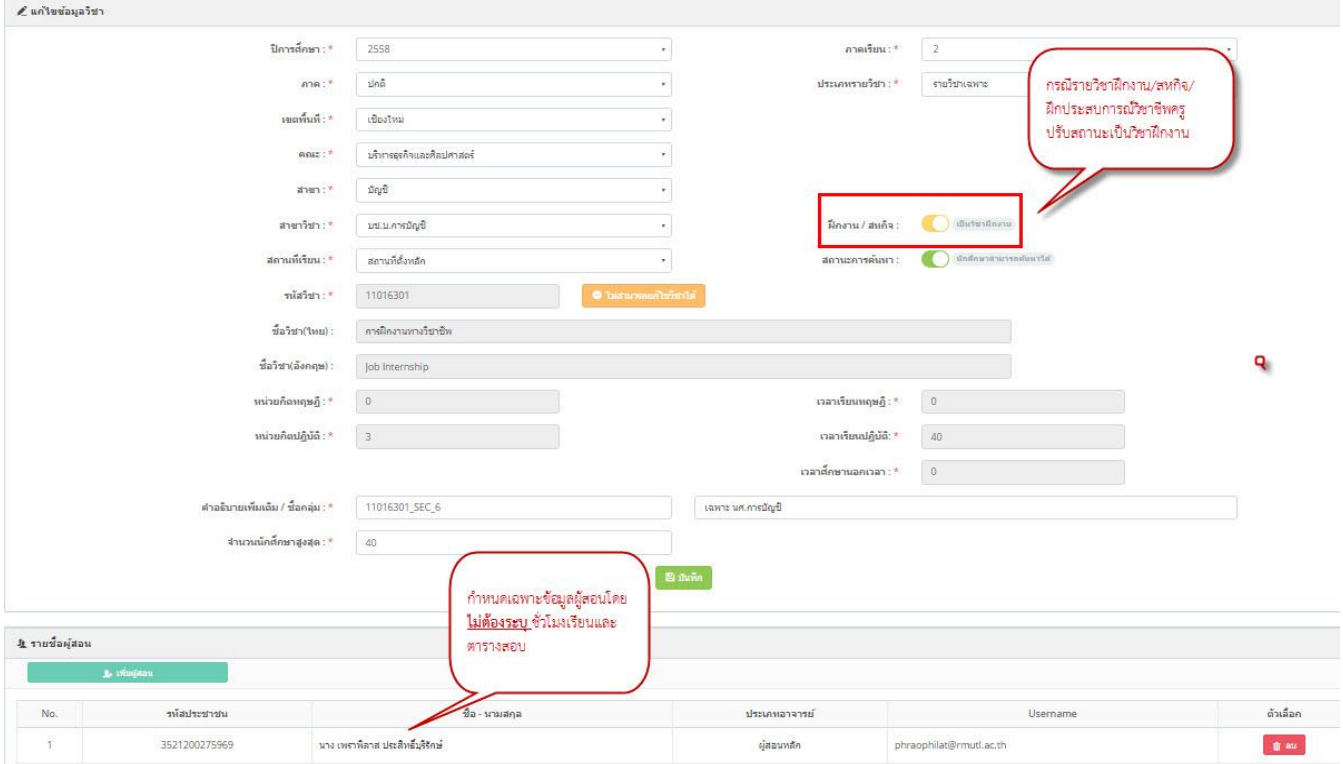

**รูปที่ 19** แสดงการกำหนดข้อมูลกรณีรายวิชาสหกิจศึกษา/ฝึกงาน/ฝึกประสบการณ์วิชาชีพครู

### **8. ตารางสอนอาจารย์ (RT003)**

 $\heartsuit$ **เมนู RT003** ตารางสอนอาจารย์ ใช้สำหรับการค้นหาตารางสอนอาจารย์ เพื่อตรวจสอบรายวิชาและ ิ ตารางสอน โดยสามารถดาวน์โหลดไฟล์ตารางสอนสำหรับเอกสาร (Excel) ได้ ดังรูปที่ 20

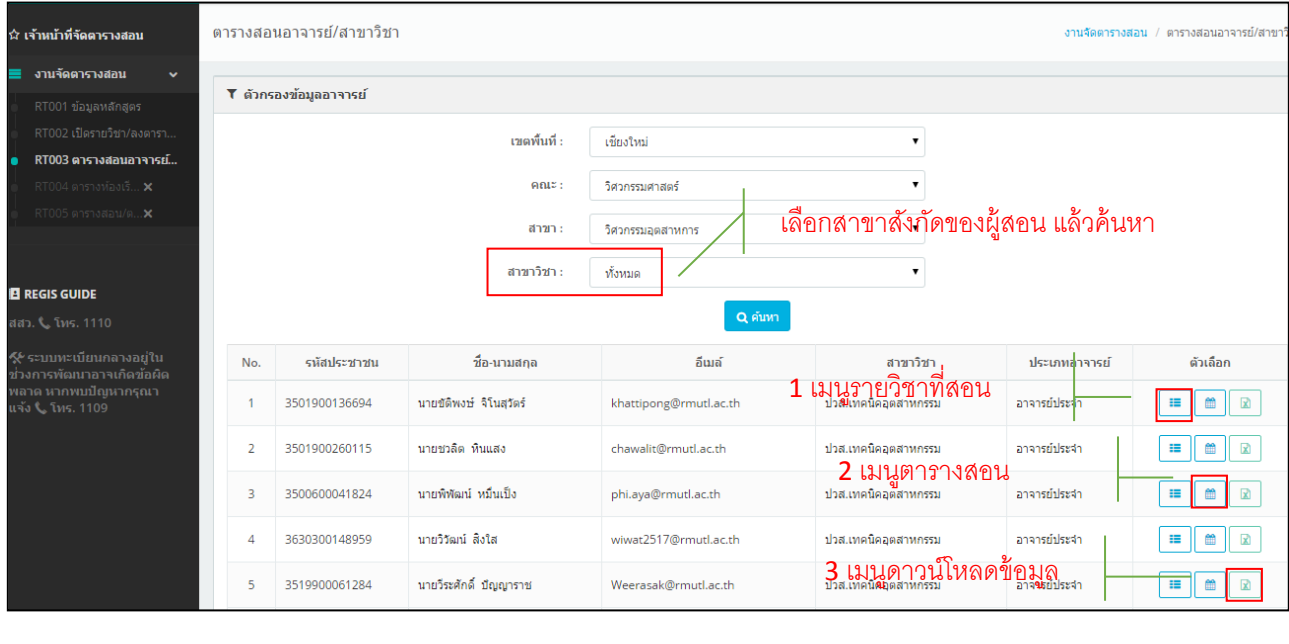

**รูปที่ 20** แสดงตารางสอนอาจารย์

| ⊞ รายวิชาที่สอน<br>$\times$                                                                                |           |                                                                                                |                                                                                |          |               |          |  |  |  |  |  |  |
|----------------------------------------------------------------------------------------------------|-----------|------------------------------------------------------------------------------------------------|--------------------------------------------------------------------------------|----------|---------------|----------|--|--|--|--|--|--|
| นายขัดิพงษ์ จิโนสวัตร์<br>ชื่อ-นามสกล :<br>เขตพื้นที่ -<br>เชียงใหม่<br>สาขาวิชา :<br>ปวส.เทคนิคอุตสาหกรรม |           | อีเมล์ :<br>คณะ/สาขา :<br>าโระเภทอาจารย์ :                                                     | khattipong@rmutl.ac.th<br>วิศวกรรมศาสตร์/วิศวกรรมอุตสาห<br>การ<br>ลาจารย์ประจำ |          |               |          |  |  |  |  |  |  |
|                                                                                                    |           |                                                                                                |                                                                                |          |               |          |  |  |  |  |  |  |
| สำคับ                                                                                                    | รนัสวิชา  | ที่อวิชา                                                                                       | กลุ่มเรียน                                                                     | หน่วยกิต | จำนวนนักศึกษา | ตัวเลือก |  |  |  |  |  |  |
| $\mathbf{1}$                                                                                               | 33051201  | ความแข็งแรงของวัสด 1<br><b>Strength of Materials 1</b>                                         | 33051201 SEC 01                                                                | 3        | 41            |          |  |  |  |  |  |  |
| $\overline{2}$                                                                                             | 33051201  | ความแข็งแรงของวัสดุ 1<br><b>Strength of Materials 1</b>                                        | 33051201 SEC 02                                                                | 3        | 33            |          |  |  |  |  |  |  |
| 3                                                                                                    | 33051201  | ความแข็งแรงของวัสดุ 1<br><b>Strength of Materials 1</b>                                        | 33051201 SEC 03                                                                | 3        | 48            | Ø        |  |  |  |  |  |  |
| $\overline{4}$                                                                                             | 33051205  | ปฏิบัติการทดสอบวัสดุ<br>Materials Testing Laboratory                                           | 33051205 SEC 01                                                                | 1        | 34            | Ø        |  |  |  |  |  |  |
| 5                                                                                                    | 33057304  | การประยุกต์ใช้คอมพิวเตอร์ในงานวิศวกรรมโยธา<br><b>Computer Application in Civil Engineering</b> | 33057304 SEC 01                                                                | 3        | 32            | Ø        |  |  |  |  |  |  |
| 6                                                                                                    | 041703052 | วิธีการทางคอมพิวเตอร์สำหรับวิศวกรโยธา<br><b>Computer Method for Civil Engineers</b>            | 041703052 SEC 01 ส                                                             | 3        | $\Delta$      |          |  |  |  |  |  |  |

**รูปที่ 21** แสดงรายวิชาที่สอนของอาจารย์

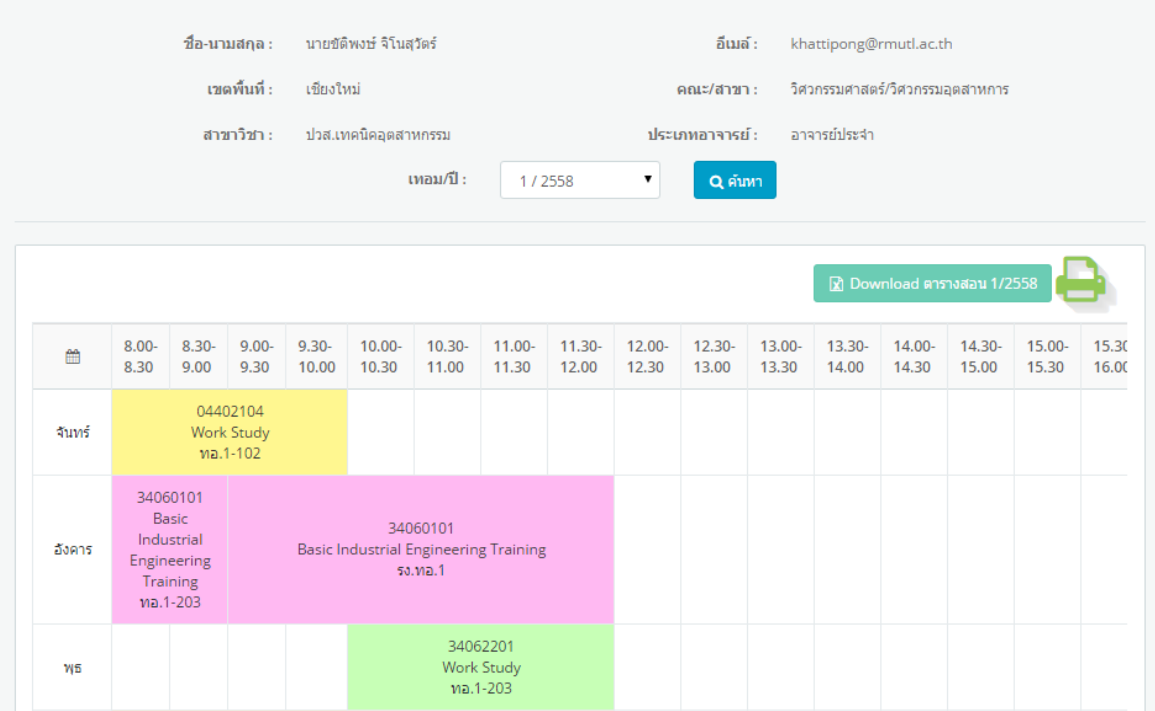

**รูปที่ 22** การแสดงผลตารางสอนอาจารย์

 $\times$ 

### **9. ตารางห้องเรียน (RT004)**

1**. เมนู RT004** ใช้สำหรับการตรวจสอบตารางเวลาห้องเรียน โดยเลือกเขตพื้นที่ / ตึก / ห้องเรียน / เทอม:ปี จากนั้นกดปุ่มค้นหาเพื่อดูข้อมูลการใช้งานห้องเรียน ดังรูปที่ 23

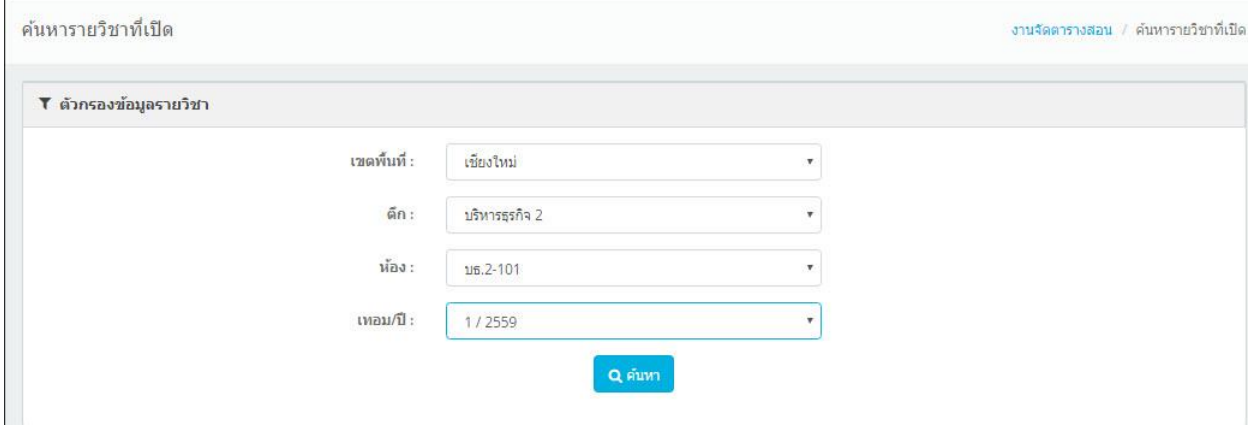

**รูปที่ 23** แสดงการค้นหาตารางห้องเรียน

2. จะปรากฏตารางการใช้งานห้องเรียนทั้งหมด และสามารถพิมพ์ตารางห้องเรียนเป็นไฟล์เอกสาร Excel โดยกด Download ตารางห้องเรียน หรือสามารถ Download ห้องเรียนได้ทั้งอาคาร ดังรูปที่ 24

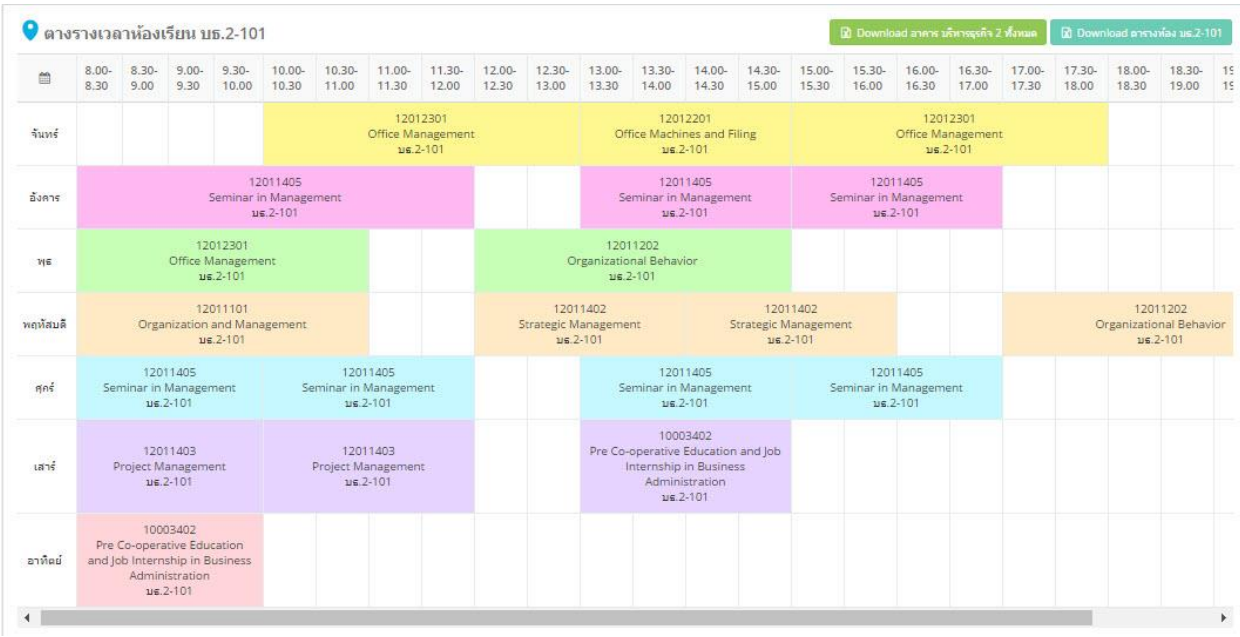

**รูปที่ 24** แสดงตารางการใช้เวลาห้องเรียน

#### **10. ตารางสอบ (RT005)**

 $\bm{\triangledown}$  **เมนู RT005** ใช้สำหรับตรวจสอบการจัดตารางสอบ โดยสามารถ Download ตารางสอบทั้งหมดที่หลักสูตร ได้ดำเนินการจัดตารางสอบ ดังรูปที่ 25

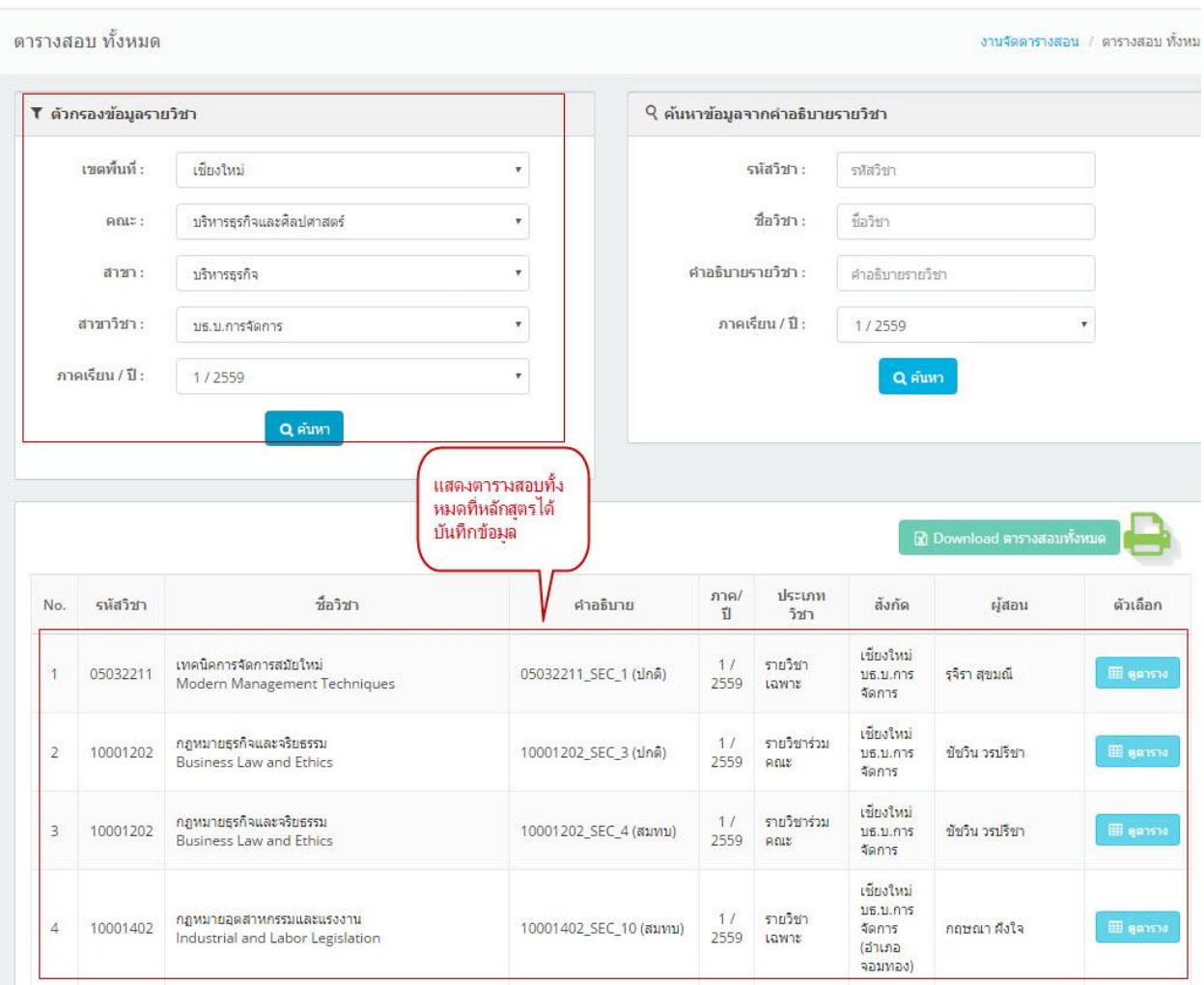

**รูปที่ 25** แสดงตารางสอบทั้งหมดที่หลักสูตรได้ดำเนินการจัดตารางสอบ

### **11. ค้นหารายวิชาที่เปิดสอน (RT006)**

 $\bm{\mathcal{T}}$  **เมนู RT006** ใช้สำหรับค้นหารายวิชาที่คณะ/หลักสูตร ได้บันทึกเปิดรายวิชาในระบบ โดยจะแสดงรายวิชา ทั้งหมดที่บันทึกเปิดรายวิชา ดังรูปที่ 26

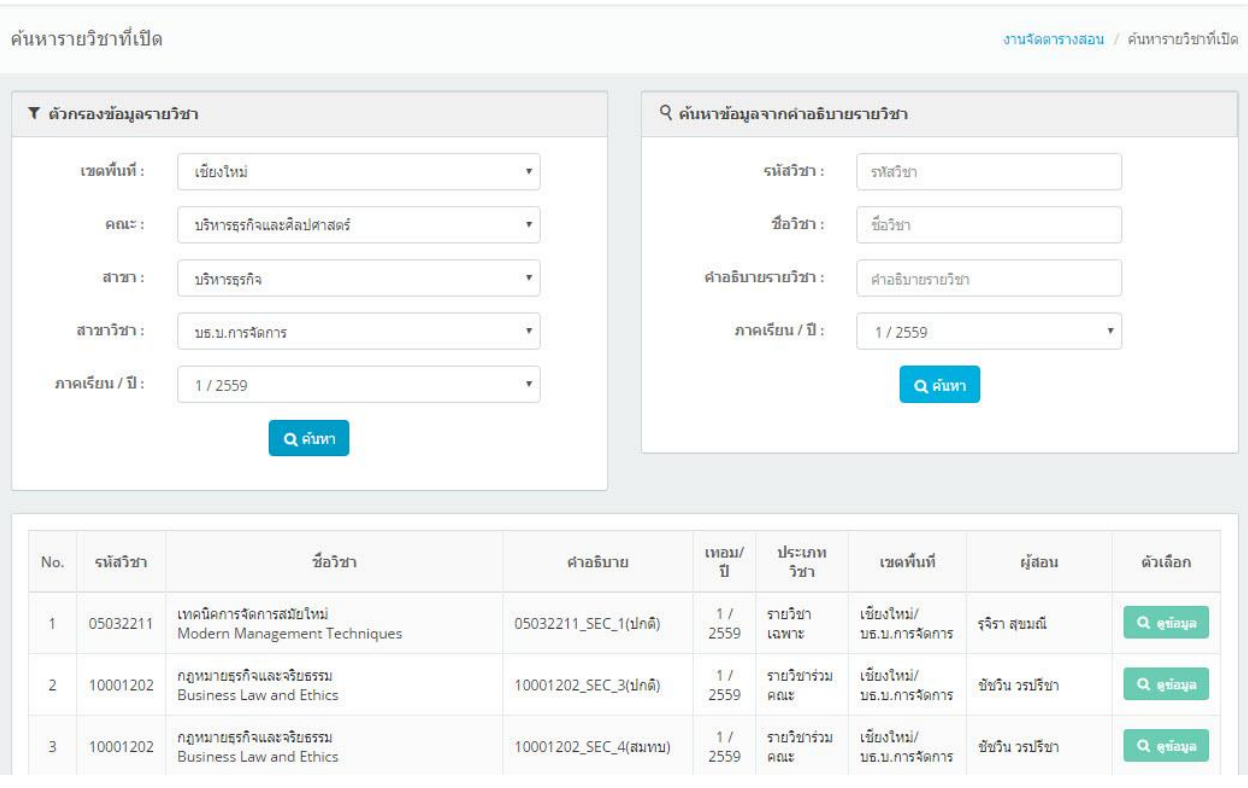

**รูปที่ 26** แสดงข้อมูลการค้นหารายวิชาที่เปิด

 $\heartsuit$  โดยในเมนูนี้สามารถตรวจสอบข้อมูลตารางสอน ตารางสอบ และรายชื่อนักศึกษาที่ลงทะเบียนเรียนได้ โดย คลิกที่ จะแสดงข้อมูล ดังรูปที่ 27

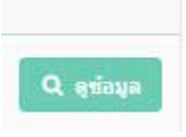

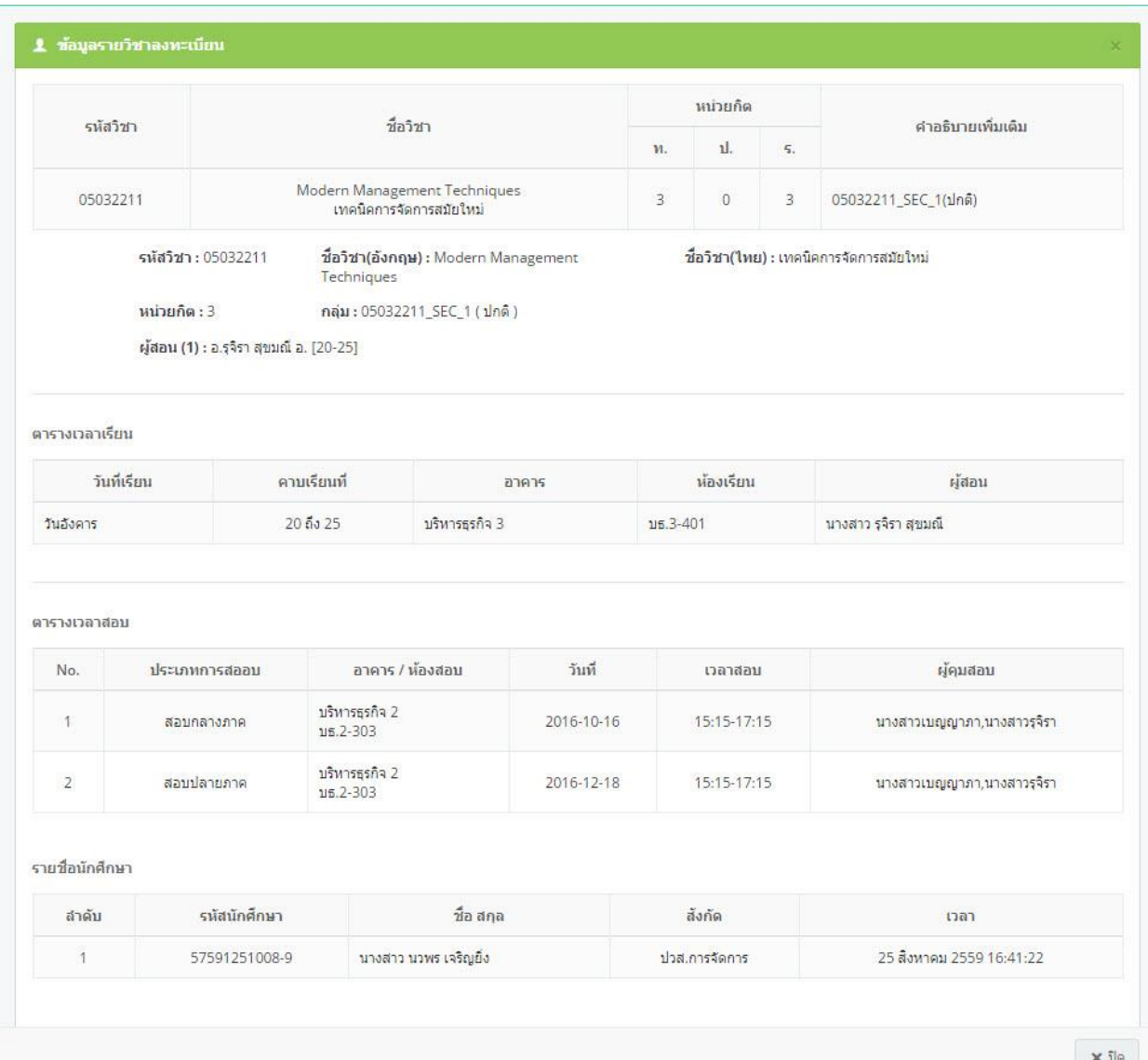

**รูปที่ 27** แสดงข้อมูลตารางสอน ตารางสอบและรายชื่อนักศึกษาที่ลงทะเบียน

#### **12. ตรวจสอบการเปิดรายวิชา (RT007)**

ึ **C เมนู RT007** ใช้สำหรับตรวจสอบรายวิชาที่เปิดสอน ว่าได้ดำเนินการบันทึกข้อมูลตารางสอน ตารางสอบ ครบถ้วนหรือไม่ โดยจะแสดงสถานะในการกำหนดข้อมูลให้ทราบ ซึ่งระบบจะตรวจสอบการกำหนดข้อมูลอาจารย์ ผู้สอน/ตารางสอน/ตารางสอบ ดังรูปที่ 28

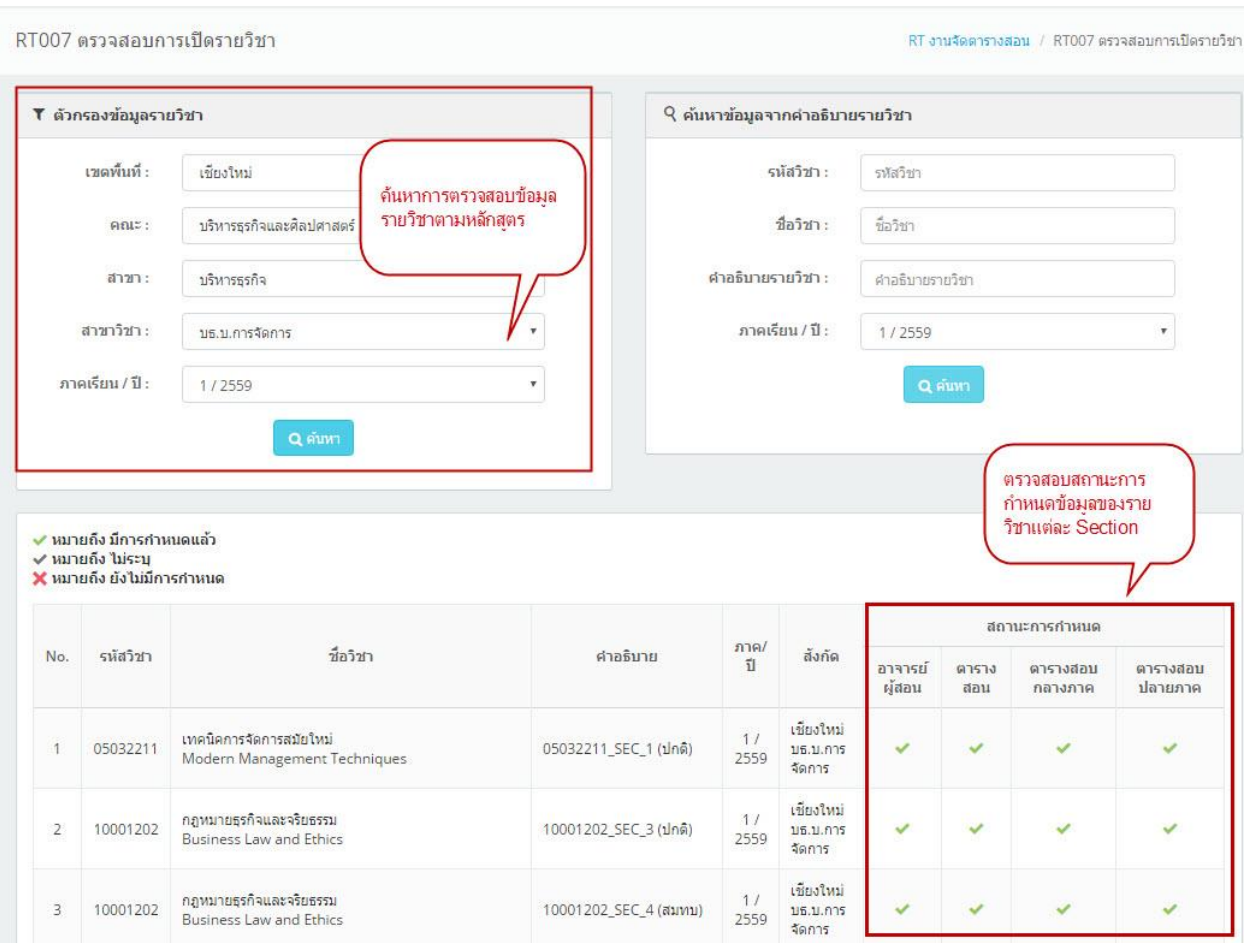

**รูปที่ 28** แสดงสถานะการกำหนดข้อมูลรายวิชาที่เปิดสอน

 $\frac{1}{2}$  , the set of the set of the set of the set of the set of the set of the set of the set of the set of the set of the set of the set of the set of the set of the set of the set of the set of the set of the set of